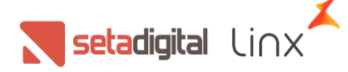

## **Manual de entrega expressa - Retira na Loja**

Nesse manual mostraremos o que é a modalidade Entrega Expressa (Cliente Compra No Site Melissa Oficial e escolhe receber pela loja) tem duas vias de recebimento, o cliente pode escolher receber pela Loja via transportadora, o que já está ativo hoje, ou pode escolher retirar presencialmente no Clube de sua preferência.

Essa via de retirada presencial estava em desenvolvimento pela Grendene.

Criamos esse material de apoio com todo passo a passo do processo.

# **RETIRE NA LOJA**

Quando houver disponibilidade de estoque em lojas próximas a ele, o canal de e-commerce (Loja Virtual Melissa) irá permitir que o consumidor retire o produto na loja mais próxima dele.

- Traz fluxo para os clubes;
- Retirada realizada pela loja mais próxima de desejo do cliente;
- Modelo fiscal de venda pelo entregador;
- Reavaliação da estratégia de estoque ao longo do tempo;

## **ENTREGA EXPRESSA SITE OFICIAL (VENDA DE ORIGEM)**

Cliente acessa o site oficial **->** Escolhe o produto desejado **->** Informa o CEP para consulta de envio **->** Se disponível na sua cidade será exibido a opção retirada na loja.

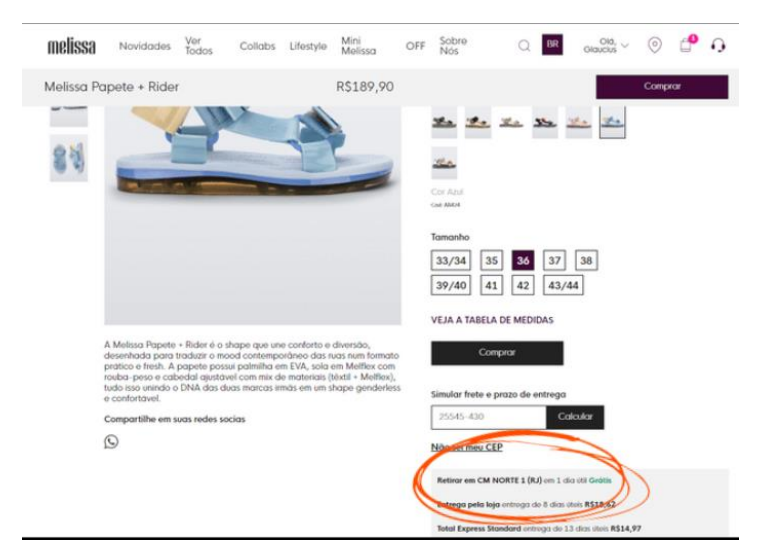

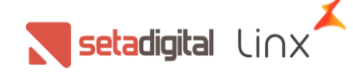

### **ENTREGA EXPRESSA CLUBE DE RETIRADA (LOJA DE RETIRADA)**

Todos os aplicativos com o "SetaAPP Pré Venda" instalado vão receber a notificação da venda OMNICHANNEL.

**→ Clique no ícone do Sino.** 

#### **OBS: TODOS OS CLUBES DEVEM ESTAR COM OS APLICATIVOS ABERTOS E COM INTERNET.**

Abra o aplicativo "SetaAPP Pré-Venda"

Com o aplicativo "SetaAPP Pré-Venda" aberto informe o nome e senha do vendedor, após a inserção dos dados clique em ENTRAR

Clique no ícone do Sino

#### **Para confirmar a Separação**

- 1. Marque o pedido, clicando na caixinha;
- 2. Clique em Confirmar Separação

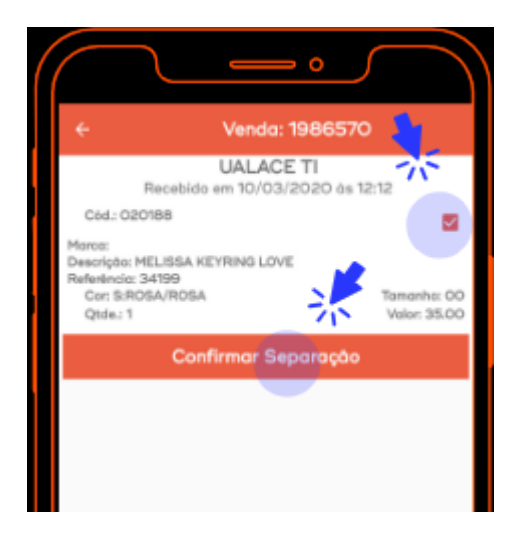

#### **OBS: O TERMINAL DEVE ESTAR ABERTO PARA EMITIR A IMPRESSÃO DAS NOTAS**

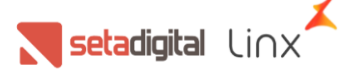

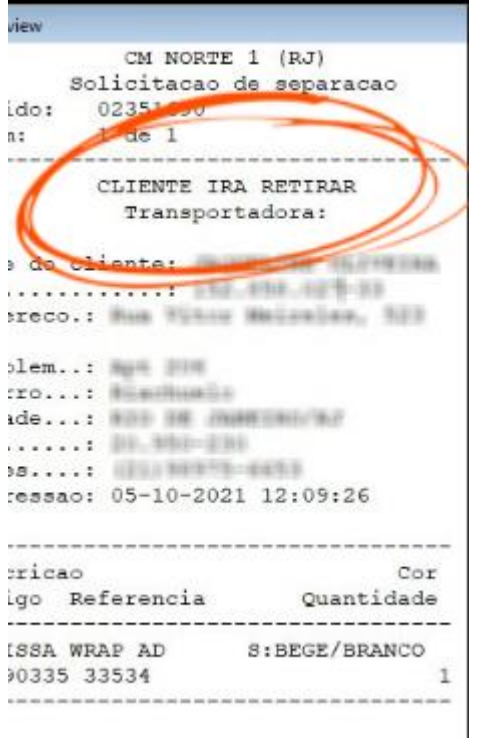

Após a confirmação o sistema imprime a Solicitação de Separação com os dados do cliente e destacado que o cliente irá RETIRAR EM LOJA.

Essa impressão deve ser guardada junto com a caixa do produto.

Após a separação e mediante a confirmação do pagamento clicar em **entregar pedido**.

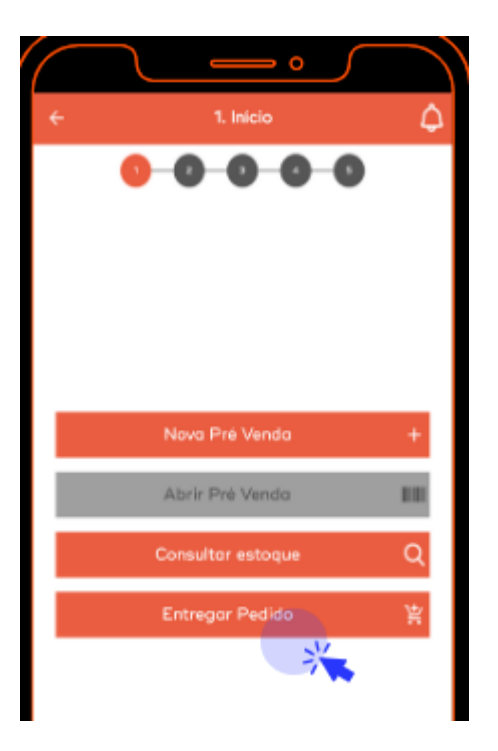

Na tela de listagem de pedidos, Clique no nome do cliente, se o pedido não estiver com o pagamento aprovado vai aparecer uma mensagem com a informação de pagamento pendente. Se aprovado, basta seguir o processo de emissão.

Setadigital Linx

#### **Para confirmar a emissão da Nota Fiscal**

- 1. Marque o pedido, clicando na caixinha
- 2. Clique em Emitir Nota Fiscal

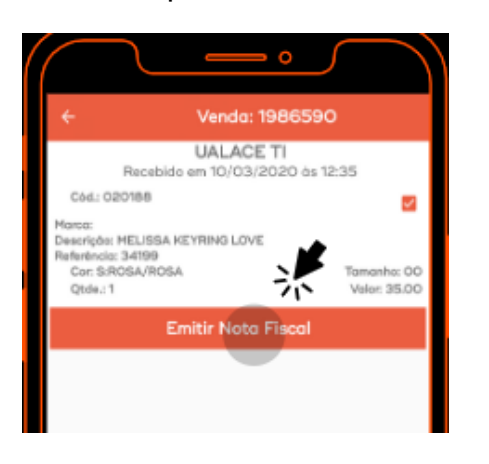

O sistema solicita uma confirmação. Clique em Confirmar

APÓS A CONFIRMAÇÃO O SISTEMA IMPRIME A NOTA FISCAL DO PRODUTO. COM A NOTA FISCAL EM MÃOS EFETUE O PROCEDIMENTO DE ENTREGA DA MERCADORIA AO CLIENTE.

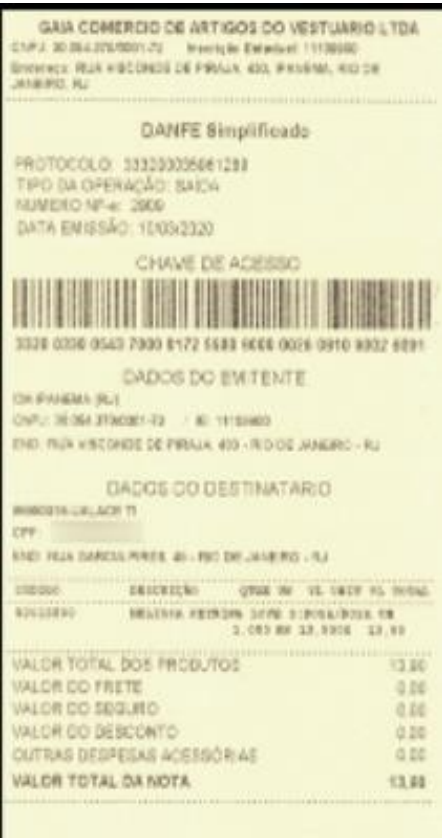

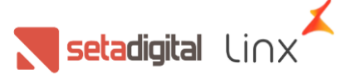

Quando o cliente for retirar o produto na loja, precisa verificar a nota fiscal, comparar com algum documento com foto e solicitar a assinatura do cliente no comprovante de separação (Este comprovante deve permanecer armazenado para garantia de entrega do produto).

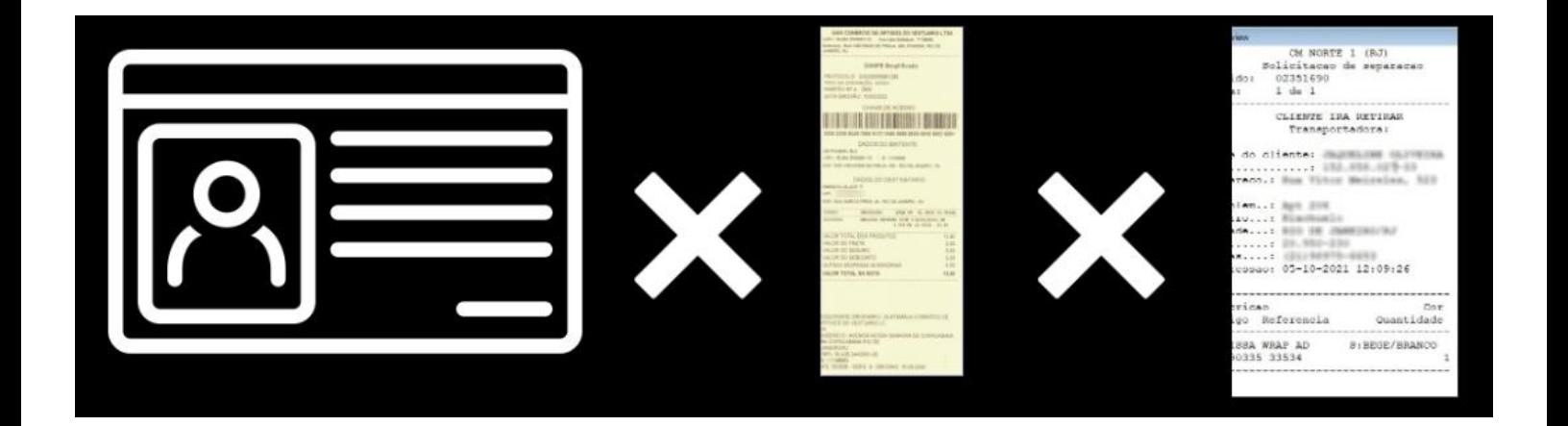

Edição e Revisão: Michely Espindola Data: 13.05.2022

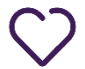

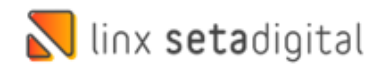